## **e-Appointment User Guide for Meet-the-Parent Session on 25th May 2018**

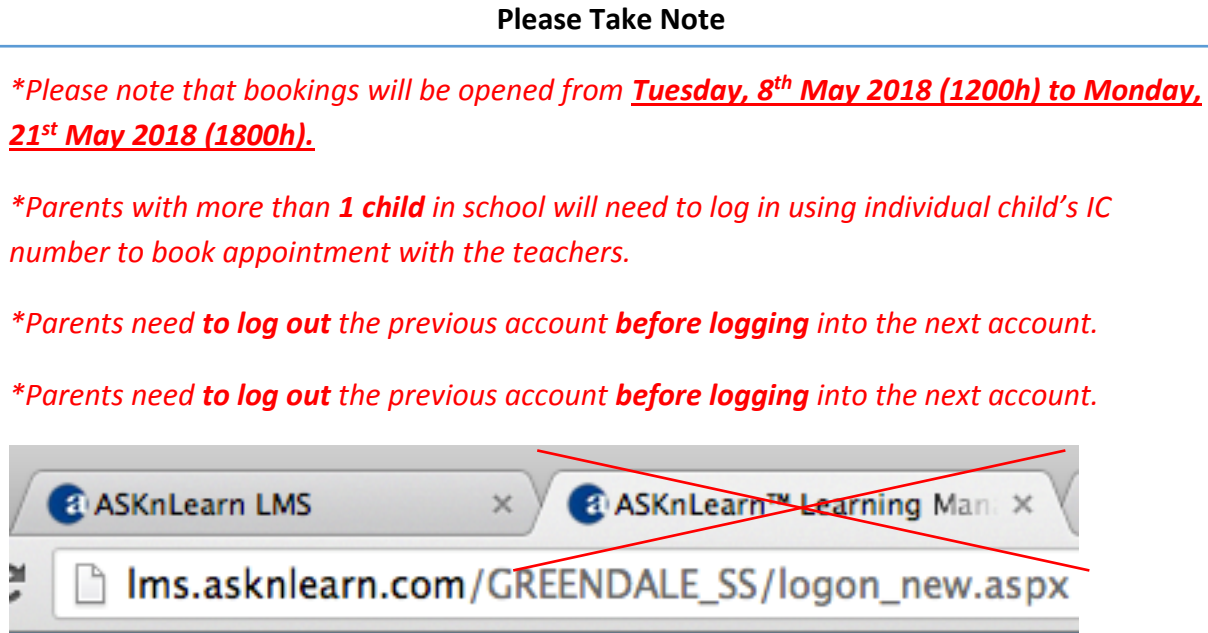

*This is a guide to allow parents to user the school's learning portal to book appointments with respective teachers on Parent-Teacher Meeting day.* 

Please follow the process stated below:

- 1) In your web browser, type the following address to access the parent's portal: [https://lms.asknlearn.com/GREENDALE\\_SS/Logon\\_new.aspx?type=parents](https://lms.asknlearn.com/GREENDALE_SS/Logon_new.aspx?type=parents)
- 2) Type in your child's ID and the parents portal default password. **\*Note – if this is your first time logging to parent's portal, use the following information. Otherwise, please use your known password accordingly.)**
	- **a. ID = Child's Birth Certificate Number (e.g. t1234567a)**
	- **b. Password = parents (lower case)**
- *3) For parents who are not able to login in the parent's portal, you may click on the button 'Login as Students' using your child's NRIC number with their password that already updated by them.*

**\*Note –** *If you have more than 1 child in the school you will need to log in using individual child's IC number to book appointment with the teachers.*

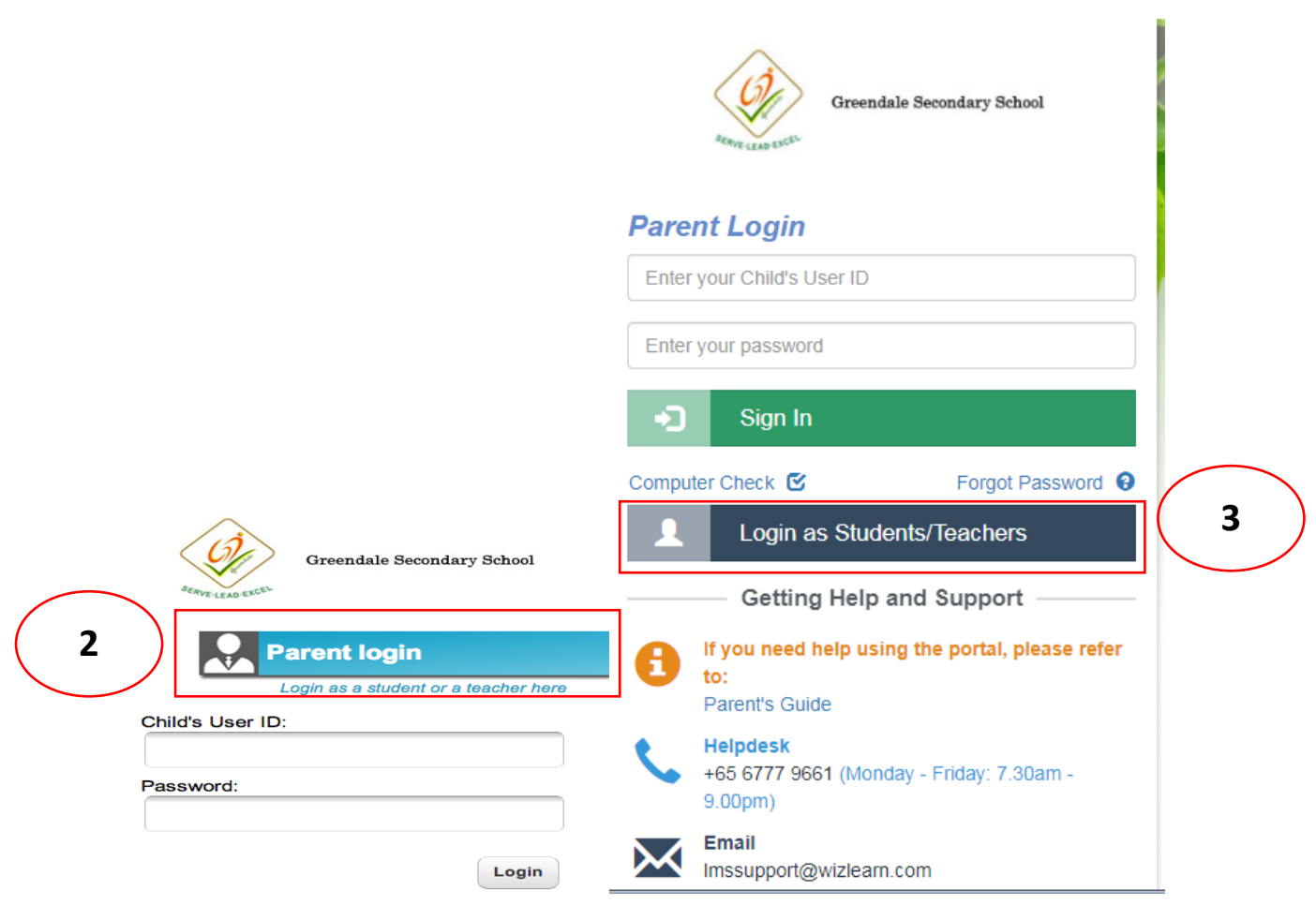

4) If this is your first time logging in to the parent's portal, you will be prompted to update the mandatory fields depicted by \*

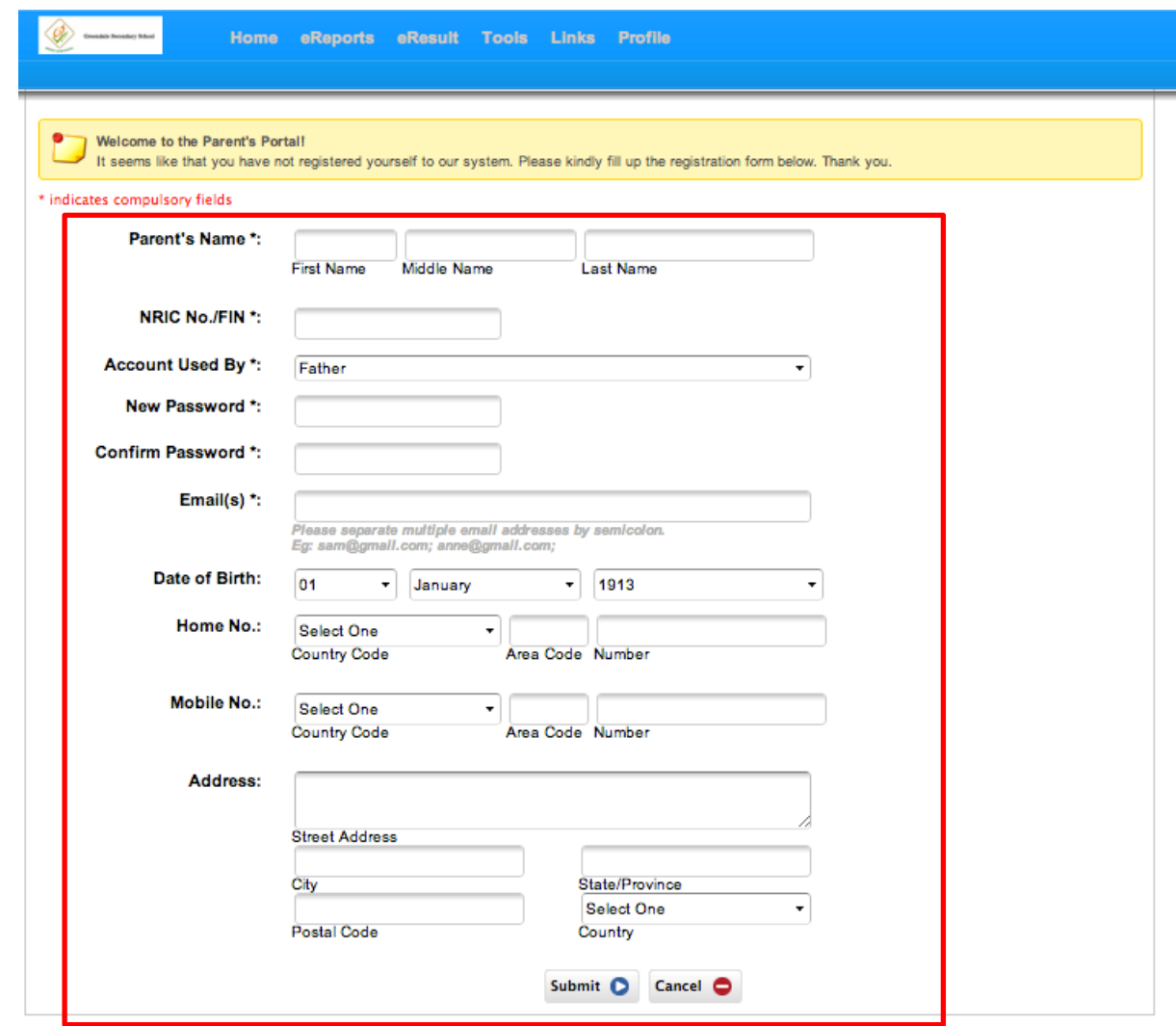

5) Once you have updated your particulars and email address, the system will prompt you to re-login, as per screenshot as shown below:

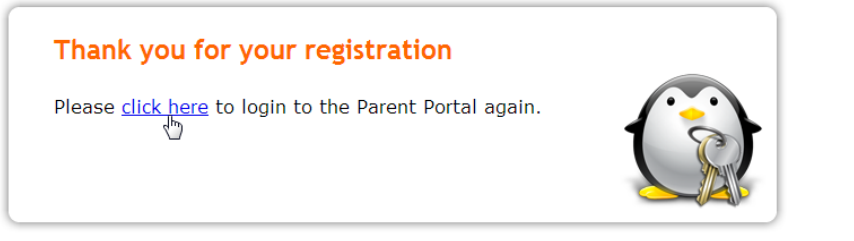

6) Once you've logged in, go to the menu bar and click on Tools as shown below:

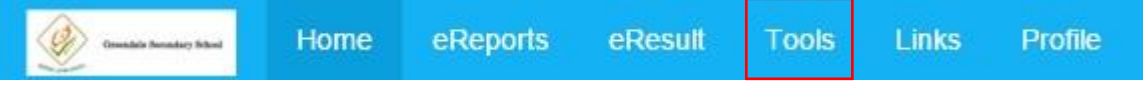

7) Then click on the **Consultation Booking** tool as shown below:

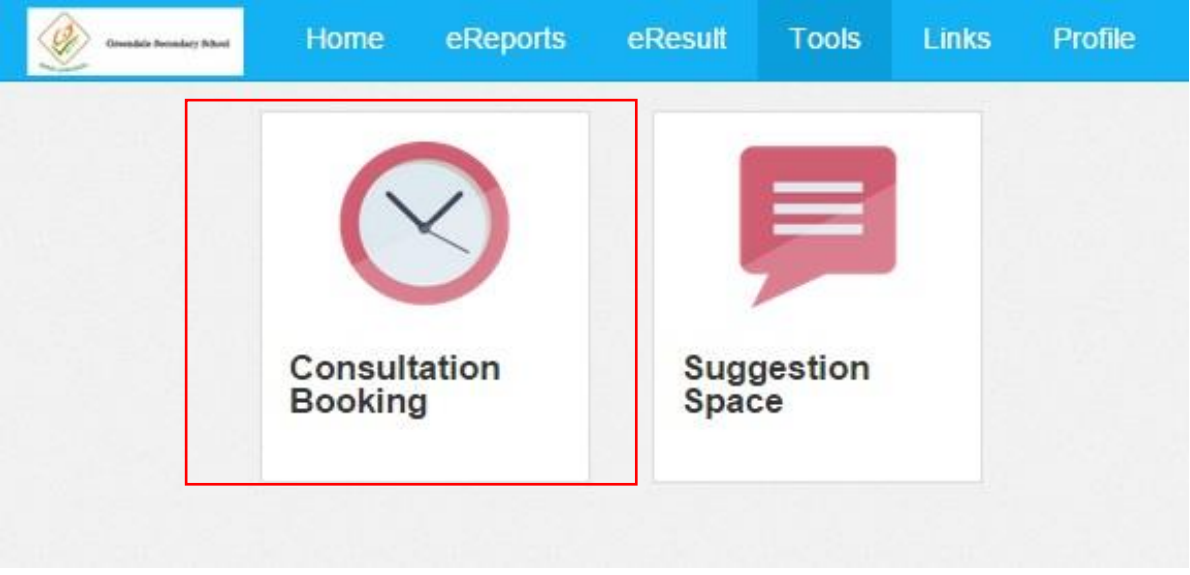

8) Next, select the actual date of consultation – 25 May 2018 as shown below:

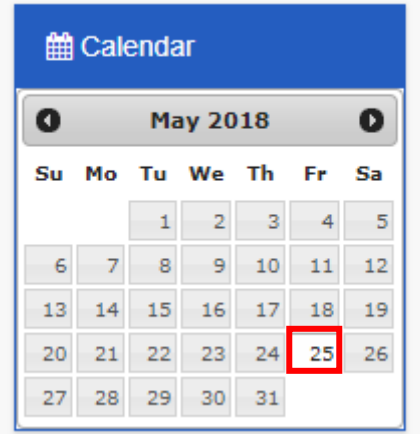

9) Next select one **teacher** that is involved in the appointment booking:

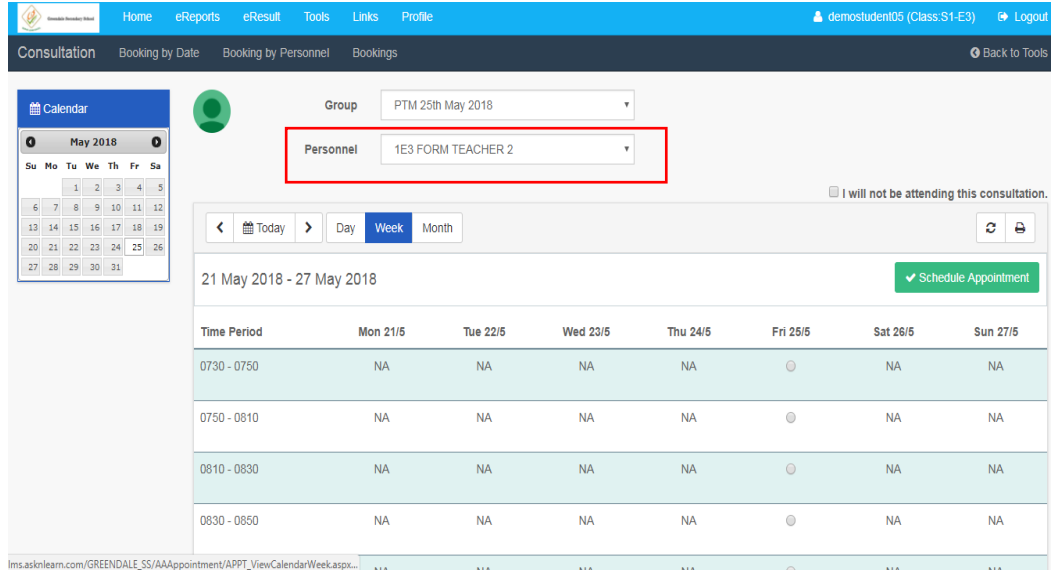

10) Next, go to the date of consultation and select the available time slots for booking with the teacher. (**You can only select one slot for this date**)

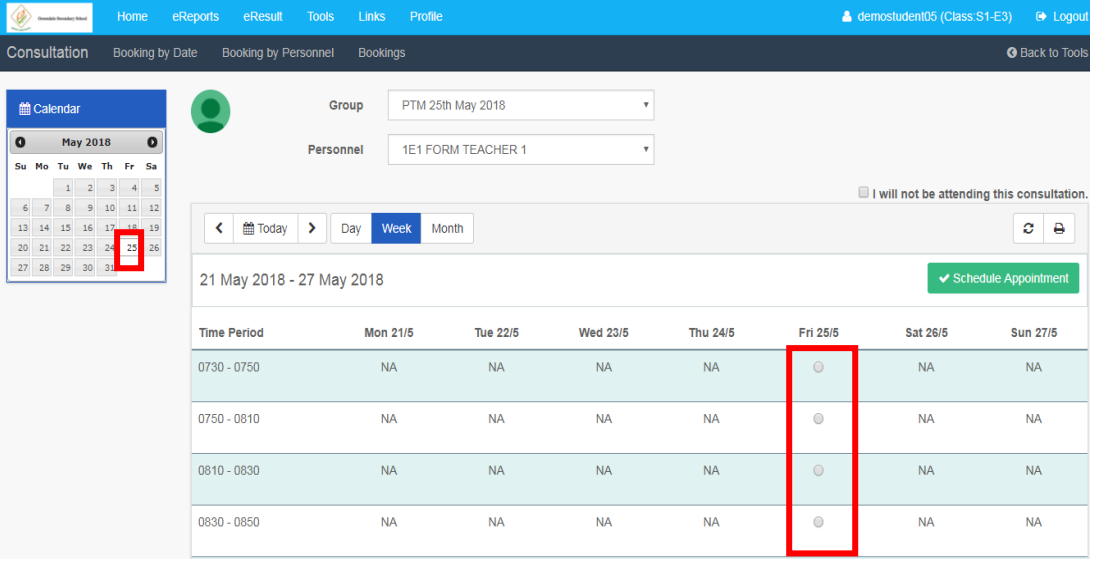

11) Once you have selected the slot for consultation on that date with the teacher, by selecting the **respective time slot,** then click on **Schedule Appointment**.

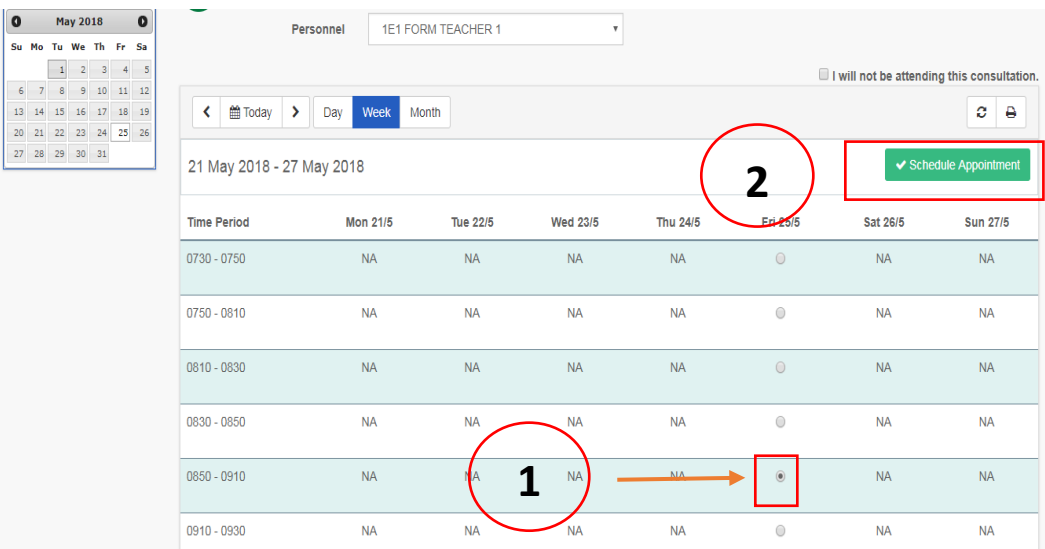

12) You will be presented with the next screen to confirm the next appointment as shown below:

- Any question that you would like to ask on the teachers, you may include it in the Additional info box *(1*). Follow by clicking on "Repeat Additional Info for All" *box (2*). - If no question to raise to the teacher, you may proceed by checking the Date, and time slot, if correct you may click on the "Confirm Appointment(s)" box *(4)*.

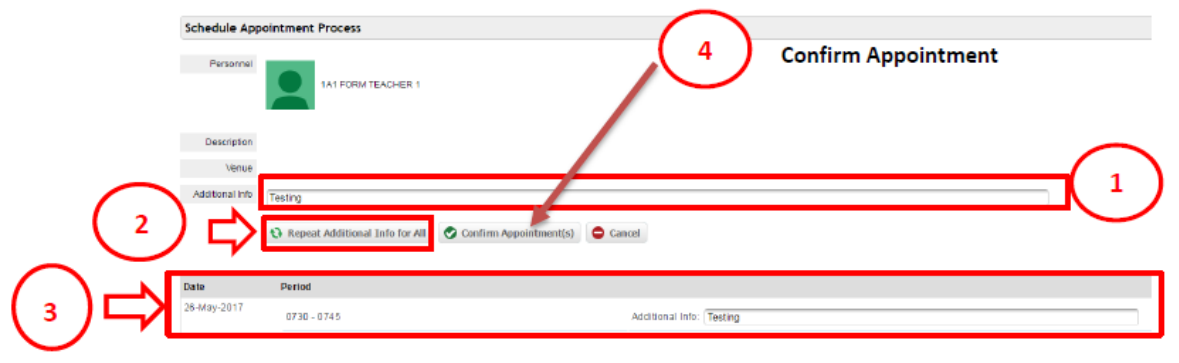

#### Date, period

13) When done you can proceed to print a copy of this information as per screenshot below:

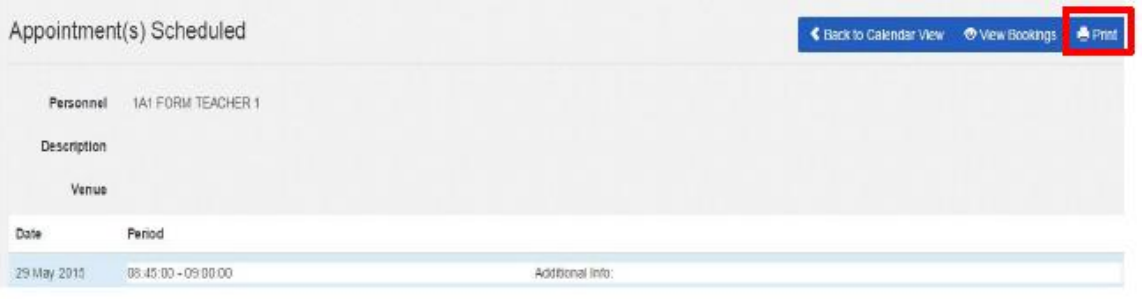

14) You can also go to the booking tab to view the details of the booking:

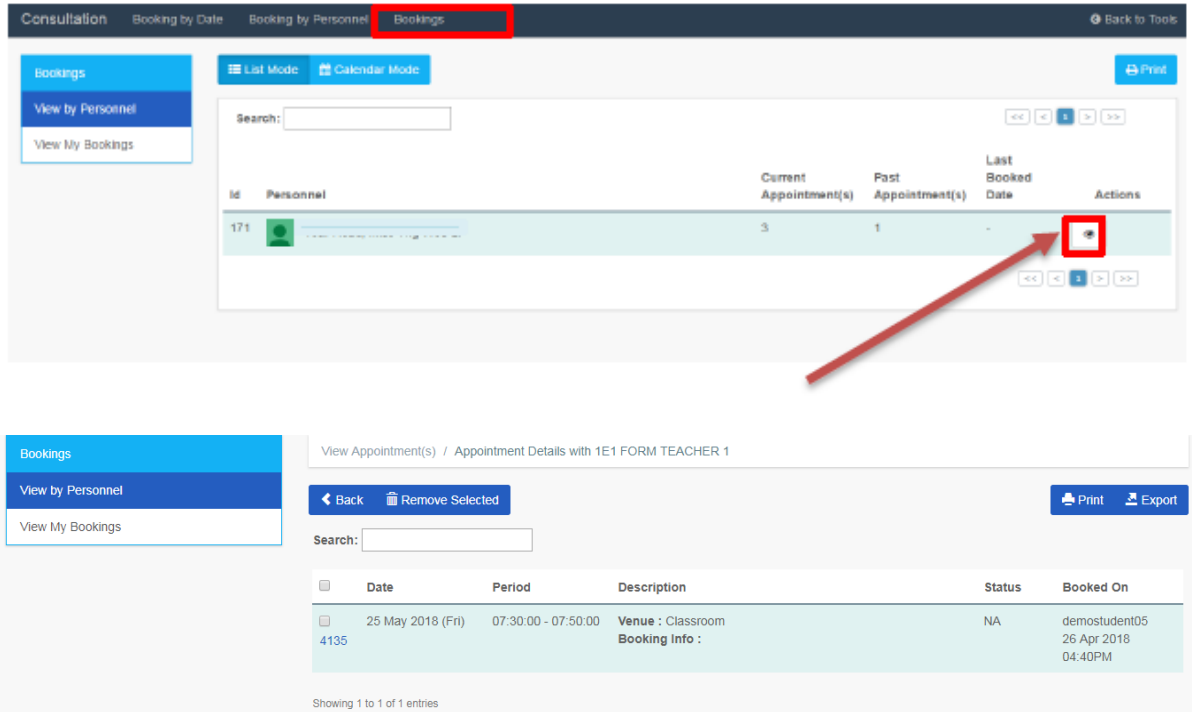

# **e-Appointment user guide to reschedule your timing on MTP day**

1) Go to the menu bar and click on **Tools** as shown below:

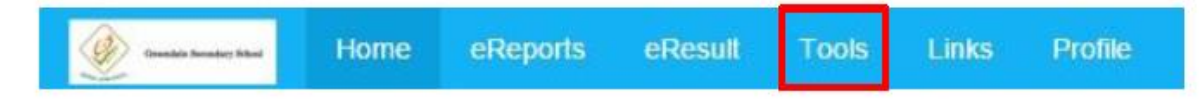

2) Then click on the **Consultation Booking** tool as shown below:

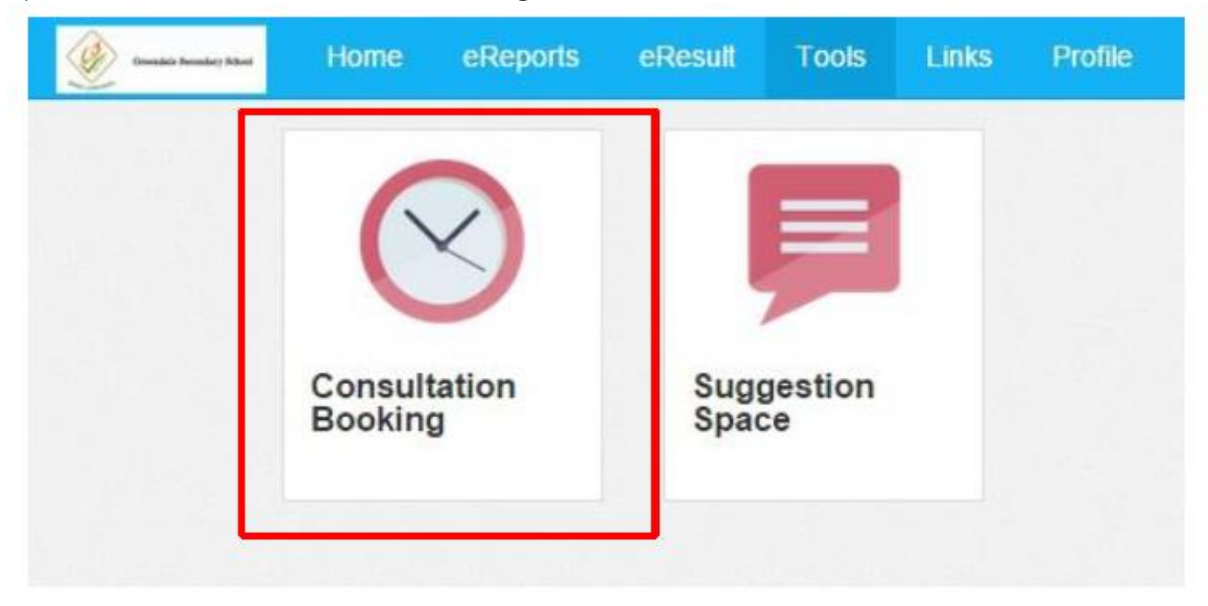

3) Go to the selected date for consultation followed by the period that you have booked previously. Click on **the cross x inside the orange box** to delete the original booking

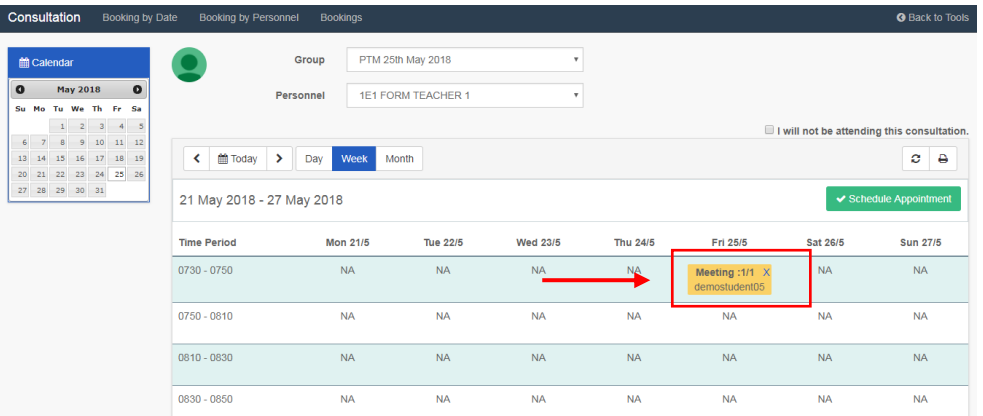

4) The screen will refresh and will show available slots for you to rebook as shown below:

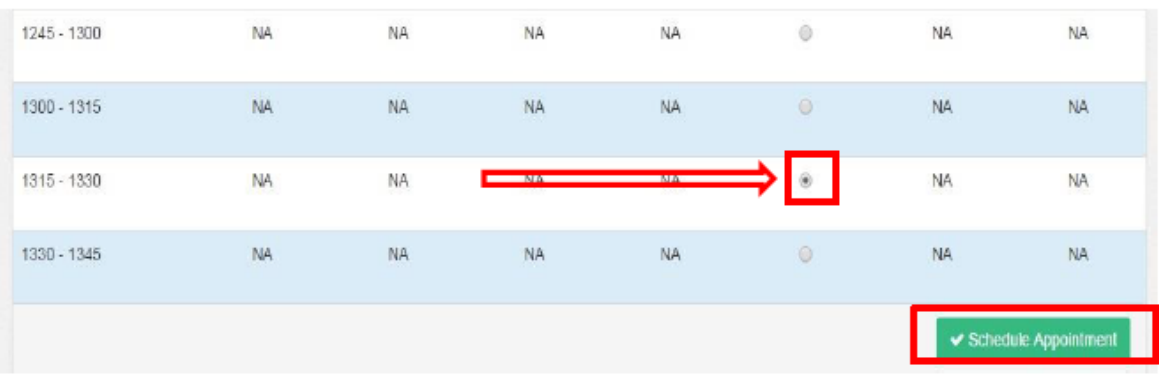

5) Follow-up with the remaining steps as you have done in the initial booking.

#### **Parent's Support Helpline Available during the Booking Period**

1) At any time if you should encounter problems doing the booking for teachers on MTP day, feel free to call LMS helpdesk for support assistance.

**2) We are available from Monday to Friday – 8:30am to 6:00pm – Please call us at 67779661.**

### **3) Alternatively, you can reached the helpdesk via email: [lmssupport@wizlearn.com](mailto:lmssupport@wizlearn.com)**

4) The above information is available on your schools learning management system log in page.

*---Thank You---*